## **Defining topics and types**

You can define topic and types used by them in the DDS Topic Definition Diagram.

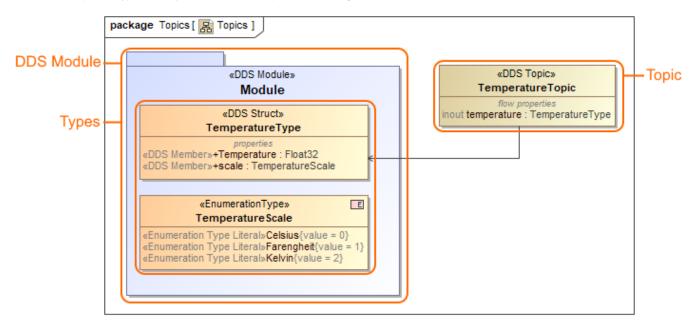

The example of the DDS Topic Definition Diagram where main elements are highlighed: DDS Module, Types and Topic.

## **Creating DDS Topic Definition Diagram**

After a blank DDS Project is created, the predefined package structure is prepared where the DDS Topic Definition Diagram is already created under the *T* opics Package named *Topics*. It contains an empty DDS Module. If you need another one, create it manually, as described in the following procedure.

To create blank DDS Topic Definition Diagram

- 1. In the Model Browser, select the owner for the new diagram.
- 2. Do one of the following:
  - Right-click the Package, and from the shortcut menu select Create Diagram.
  - Press Ctrl+N.
- Create Diagram
- On the main toolbar, click
  From the main menu, select Diagrams > Create Diagram.
- 3. In the Create Diagram box, under General diagram group, select the DDS Topic Definition Diagram.

(i) Press Esc or click outside the dialog to close the diagram creation dialog without creating the diagram.

## Defining topics and types

You can create the following types:

- Struct Type
- Union Type
- Bitmask Type
- Enumeration Type
- Map Type
- Alias Type
- Annotation Type

Creating and defining types

1. From the diagram palette, select a type you need and click on DDS Module element.

2. Type its name.

- 3. Click the Create Member smart manipulator to create a Members for the type.
- 4. Select newly created Member on the shape, click **T** and select a type for a it.

Creating and defining topics

- From the diagram palette, select a Topic and click on the diagram pane.
  Type its name.
- 3. Click the **Create Element** smart manipulator to create a Topic Type Property or Reception for the Topic.
- 4. Select newly created Topic Type Property or Reception, click  $\ensuremath{^{\intercal}}$  and select a type for a it.

Press Ctrl+Space to search among the available types.